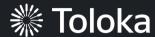

# Website Relevance Step-by-step guide

## Apply promo code

1. Go to toloka.ai and click on Start now

2. Click on **Get labeled data (blue)** and use your email and password to register

 Go to Profile section and Click the button Enter promo code TOLOKA\_ICWE2022

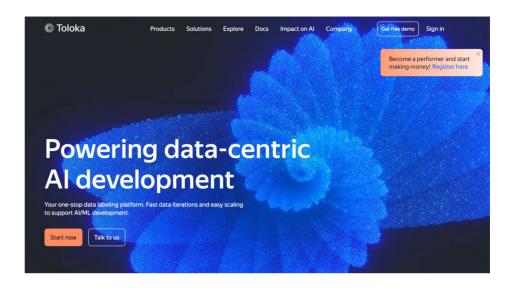

### I want to...

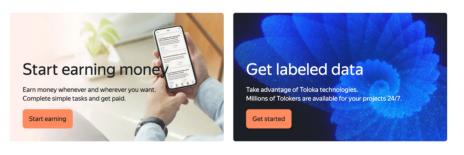

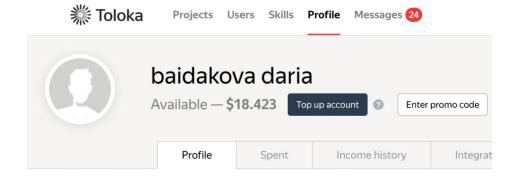

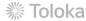

### Create a project

 Go to **Projects** and Click the button + Create project

Choose the blank template and click the button + Choose solution

3. Enter a clear project name and description in General information

**Important:** It will be visible to others

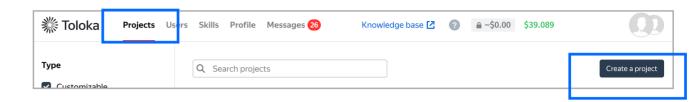

### Didn't find the right solution?

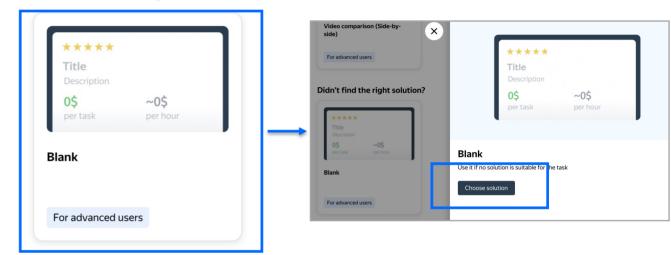

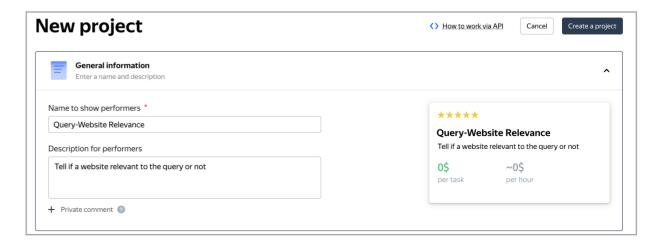

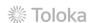

4. Update the task interface in the Template Builder block

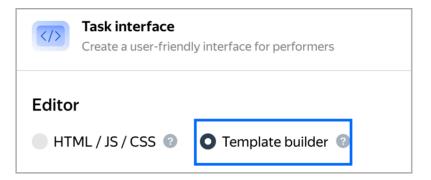

4.1. Delete all code you see there and replace it with <u>another</u> one in **Config** section

Note: you can also find new code in appendix

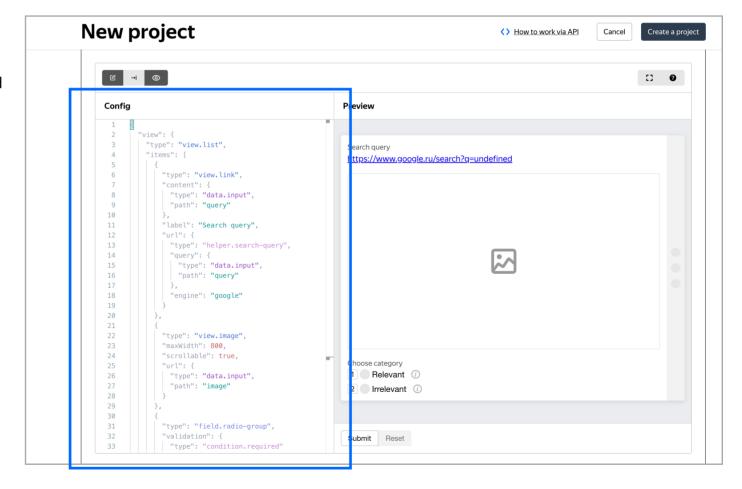

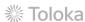

4.2. Now you need to change input data so open this extra field

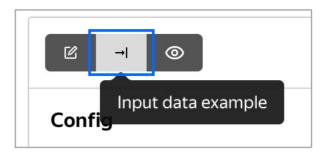

4.2. Delete all code you see there and replace it with <u>another</u> one

Note: you can also find new code in appendix

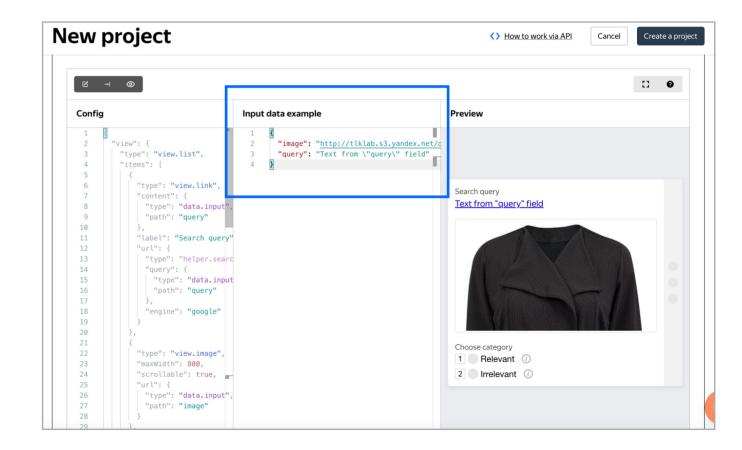

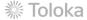

4.3. Leave data specification settings at default.

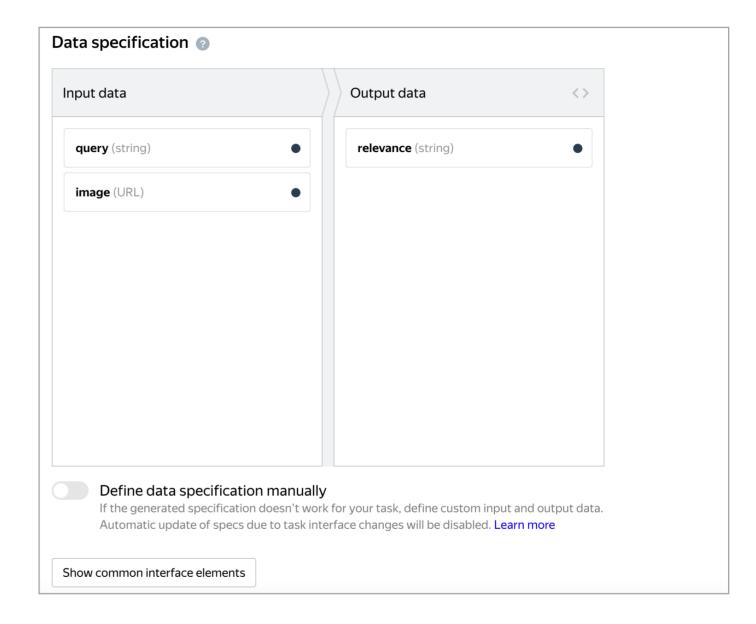

5. Write your own short and simple instructions.

Or you can copy and paste our instructions

6. Click **Create a project** to save the project

7.**Note.** To edit project parameters, click the button in the list of projects

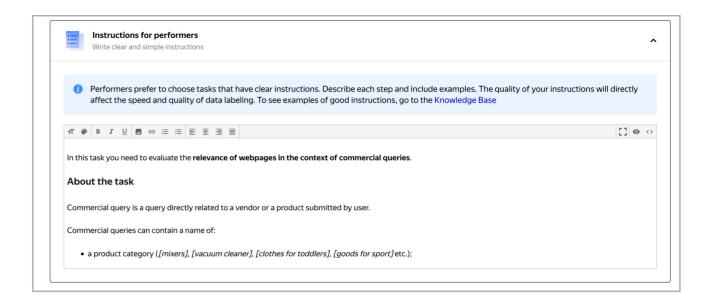

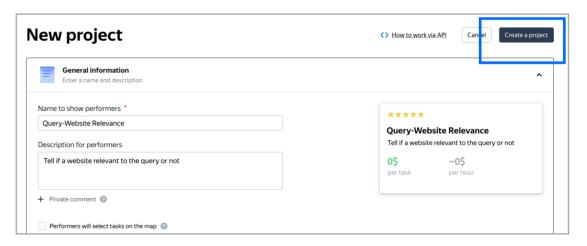

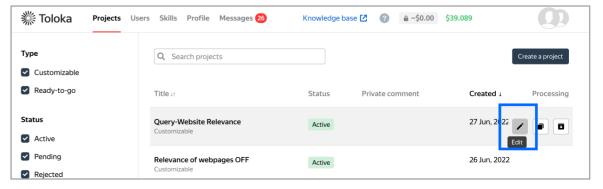

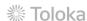

### Create a training pool

1. Click on the **Training** tab and then click **Add training**.

Note: Training is an essential part of almost every crowdsourcing project. It allows you to select annotators who have really mastered the task, and thus improve quality. Training is also a great tool for scaling your task because you can run it any time you need new annotators.

2. Use the existing project instructions.

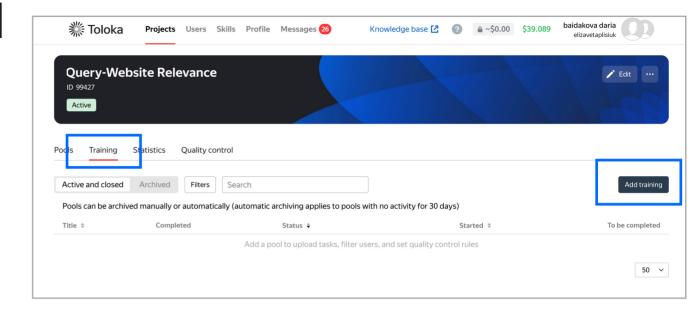

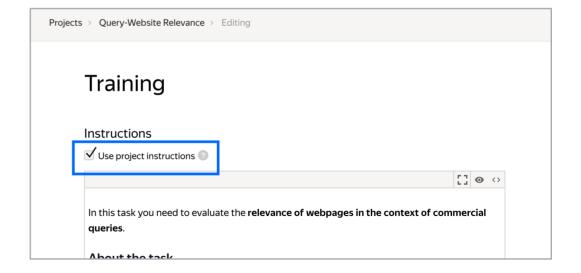

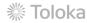

3. Specify the training pool settings:

3.1 And then click Create training.

4. Once the pool is created you can upload tasks. Press Upload. You can upload the tasks with comments straight from the file as in our example which is here.

Note: It's important to include examples for all classes in the training. When running your own projects make sure the training set is balanced and the comments explain why an answer is correct. Don't just name the correct answers.

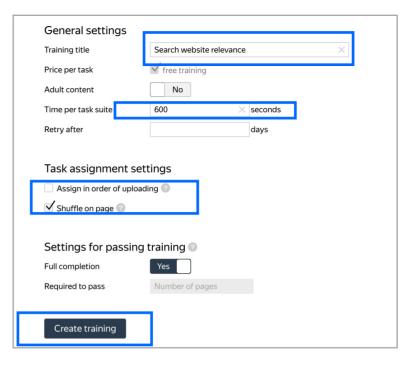

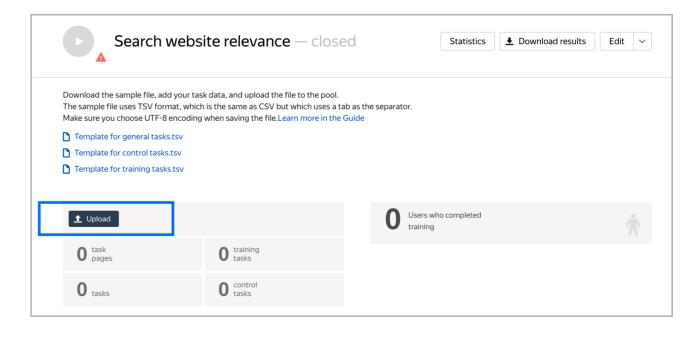

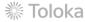

5. In the opened window choose **Smart mixing**. It is possible to make 1 or several task pages. As we have 9 training tasks it seems just reasonable to make 3 task pages for an annotator to learn.

6. After the file has been uploaded press **Add** to complete the pool.

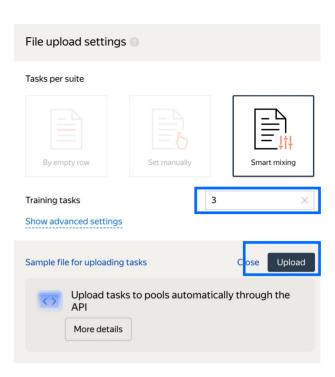

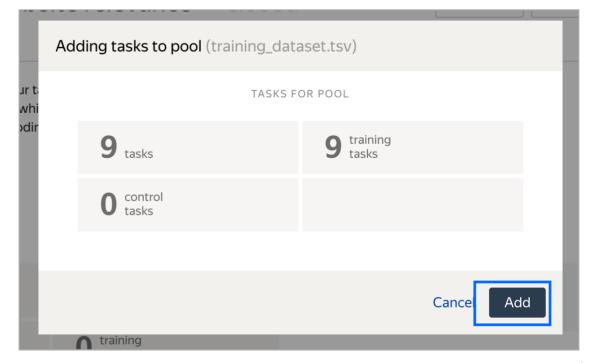

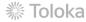

### Create a main pool

1. Now go back to our project and click on **Pools** and then **add a pool** 

Note: to get back to the project page use these transitions Projects > Project\_name

2. Give the pool any convenient name. You are the only one who will see it.

There are two types of the description: public and private. Choose the option you prefer

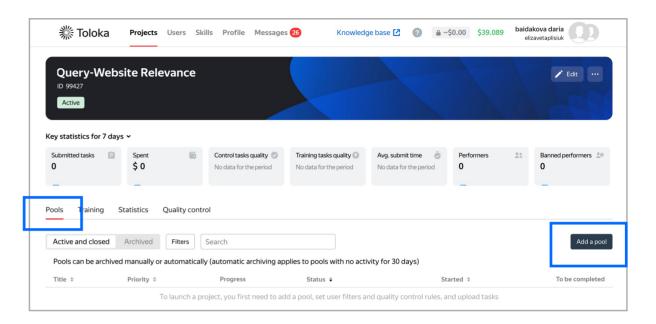

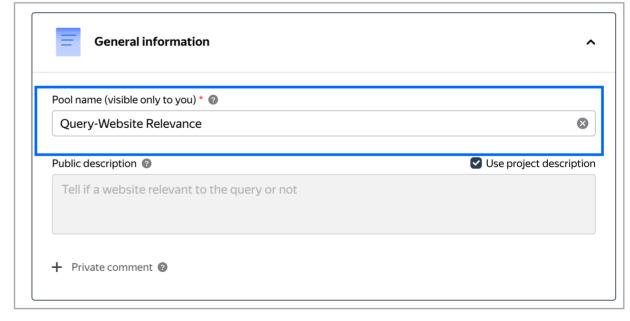

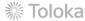

# 3. Now we need to filter an audience.

Filter annotators who can access the task. Make sure to uncheck the option 'My tasks may contain shocking ...' if it does not.

Choose the **Languages** options in the list.

Specify the percentage of top-rated annotators in the Speed / quality balance.

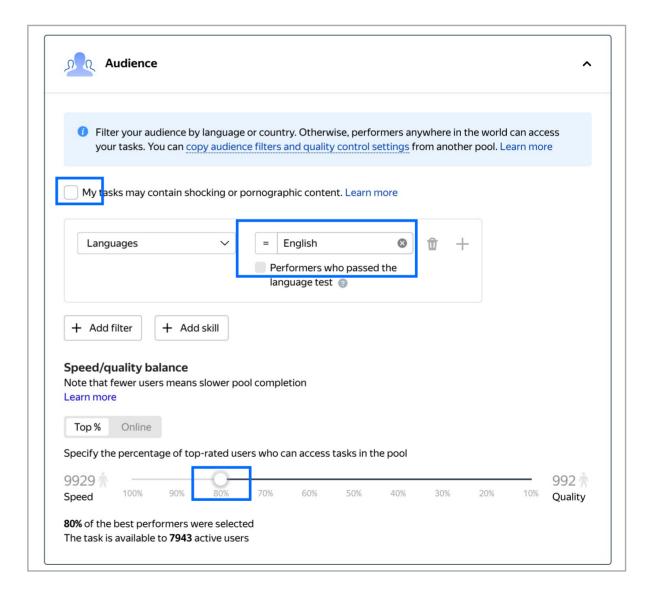

### 4. Set up **Quality control**.

Attach the training you created earlier and select the accuracy level that is required to reach the main pool.

Note: This means that annotators who get less than 60% accuracy will not see this pool. This percentage means that the annotators accepted to the main pool have given at least 5 correct answers in the training pool.

### 5. Leave the **Fast responses** rule as it is

Note: This rule allows you to ban annotators who submit tasks at a suspiciously high speed.

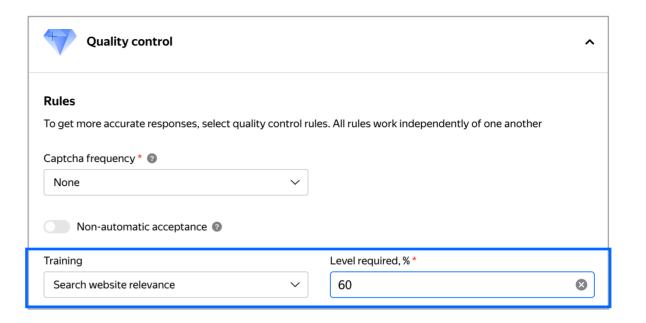

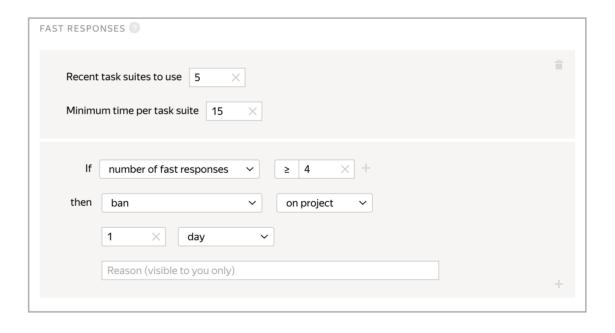

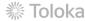

6. Leave the **Majority vote** rule as it is

7. Let's add one more role: **control tasks** 

Click **Add a quality control rule** and choose **Control tasks**.

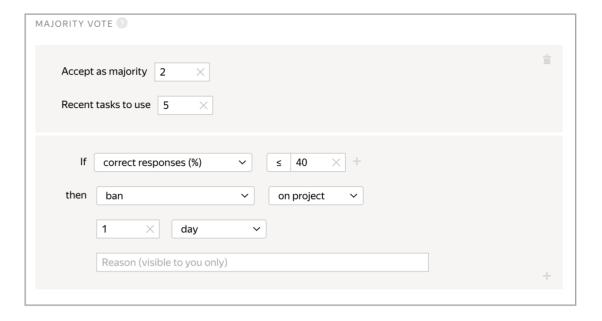

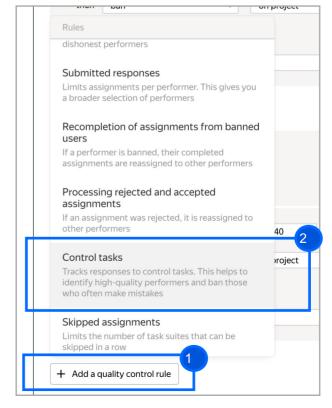

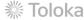

8. Set the number of responses and the percentage of correct responses. Ban annotators who give incorrect responses to control tasks.

Note: Since the projects such as this one can have an answer that can be used as ground truth, we can use standard quality control rules like control tasks.

9. Set the **price** per task suite (for example, \$0.05).

Also, choose an **overlap** of 3.

Click Create a pool

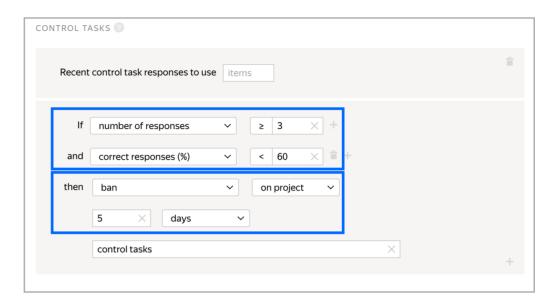

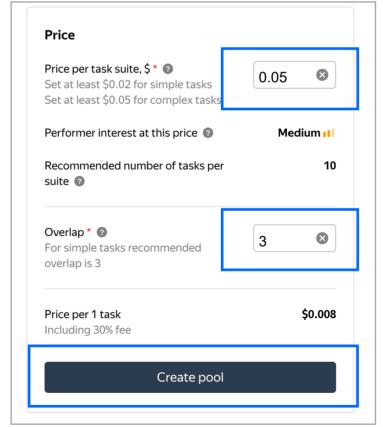

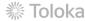

# Prepare and upload a dataset

1. Upload pool task from this file: click on the button "Upload data"

Now drop the dataset on the selected area

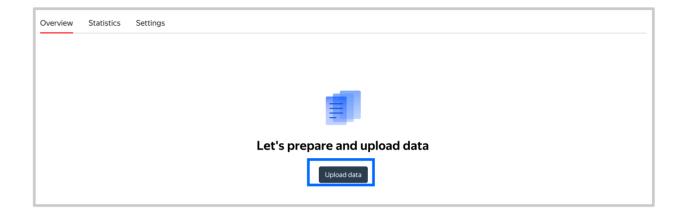

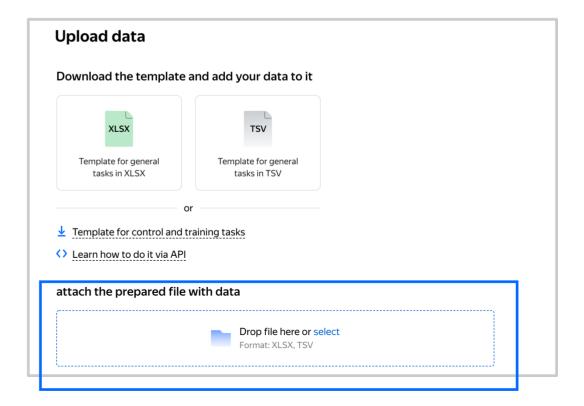

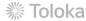

2. Select **Smart mixing** in File upload settings and specify the number of tasks of each type per page. Click **combine tasks into suites**.

We recommend putting as many tasks on one page as an annotator can complete in 1 to 5 minutes. That way, annotators are less likely to get tired, and they won't lose a significant amount of data if a technical issue occurs.

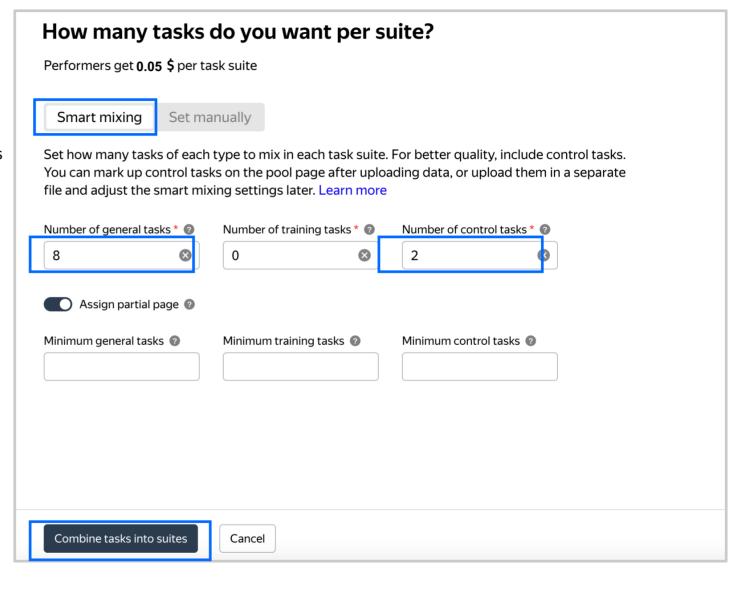

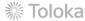

3. If everything is okey, you will receive this message

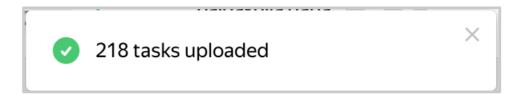

4.1. **Start** your training and main pools.

Projects Users Skills Profile Messages 26

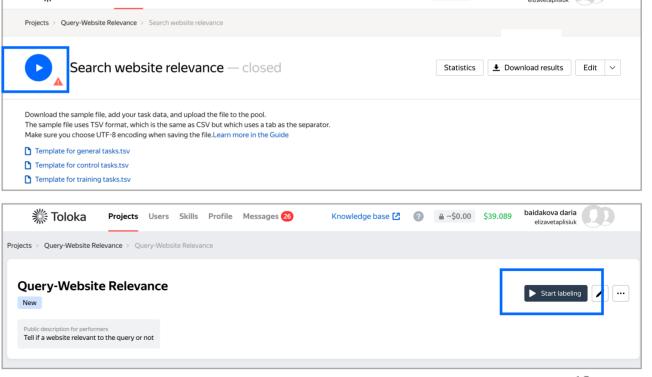

Knowledge base [2]

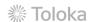

baidakova daria

**≜** ~\$0.00 \$39.089

### Download results

1. Wait until the main pool is completed.

2. Click **Download results** 

3. Choose columns you need and click download results. We will aggregate results together in the next part of the tutorial.

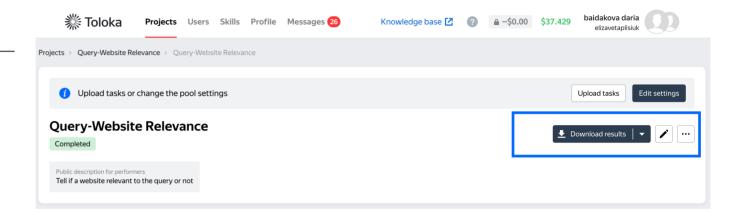

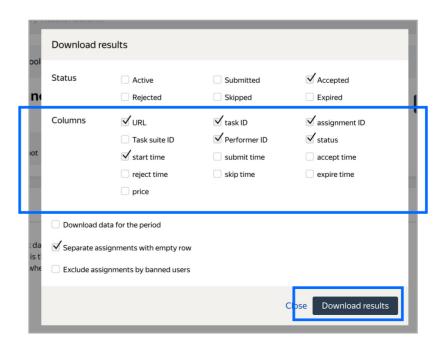

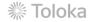

## Appendix

Interface code Step 4.1.

```
"view": {
  "type": "view.list",
  "items": [
       "type": "view.link",
       "content": {
    "type": "data.input",
          "path": "query"
       "label": "Search query",
          "type": "helper.search-query",
"query": {
    "type": "data.input",
            "path": "query"
         },
"engine": "google"
       "type": "view.image", "maxWidth": 800,
        "scrollable": true,
       "url": {
    "type": "data.input",
    "path": "image"
        "type": "field.radio-group",
        "validation": {
          "type": "condition.required"
       },
"label": "Choose category",
"options": [
         {
    "label": "Relevant",
    "value": "RELEVANT",
    "document co
             "hint": "document corresponds to a query, provides the requested information and can be indirectly related to the query"
            "label": "Irrelevant",
"value": "IRRELEVANT",
            "hint": "page doesn't contain the object of the query at all or its part is insufficient in comparison with the main contents of the page (so-called \"random entry\")"
        "data": {
   "type": "data.output",
          "path": "relevance"
},
"plugins": [
       "type": "action.set",
       "data": {
         "type": "data.output",
"path": "relevance"
        "payload": "RELEVANT"
        "type": "action.set",
        "data": {
          "type": "data.output",
"path": "relevance"
        "payload": "IRRELEVANT"
      "type": "plugin.hotkeys"
    "type": "plugin.toloka",
"layout": {
    "kind": "scroll",
       "taskWidth": 800
```

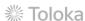

```
Input data code Step 4.2.
```

```
"image": "http://tlklab.s3.yandex.net/demo_1/32c8b44d-cc9f-41b5-85aa-98096774926b",
"query": "Text from \"query\" field"
```

### Useful links:

- 1. Config <a href="https://toloka.ai/files/icwe\_2022/tb\_config.txt">https://toloka.ai/files/icwe\_2022/tb\_config.txt</a>
- 2. Input data https://toloka.ai/files/icwe\_2022/tb\_input\_data.txt
- 3. Instructions https://toloka.ai/files/icwe\_2022/instructions.txt
- 4. Train dataset https://toloka.ai/files/icwe\_2022/train\_dataset.tsv
- 5. Main dataset https://toloka.ai/files/icwe\_2022/main\_dataset.tsv

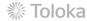